# УРЕД ЗА ИНТЕГРИРАН ПРИСТАП ZXDSL 931VII

Упатство за инсталација на опрема за телефонија, интернет и телевизија

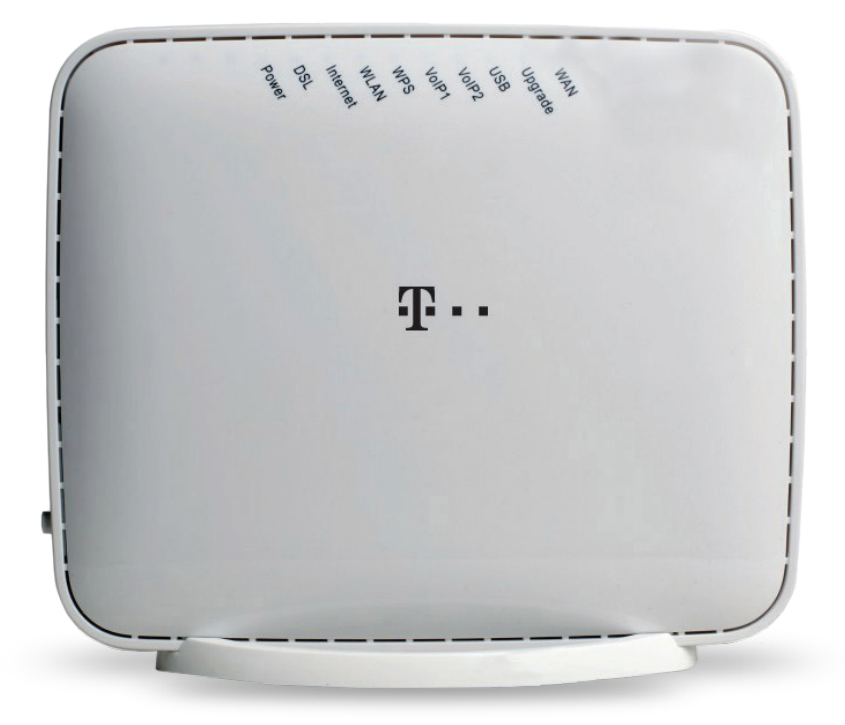

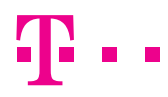

СПОДЕЛИ ДОЖИВУВАЊА

## СОДРЖИНА

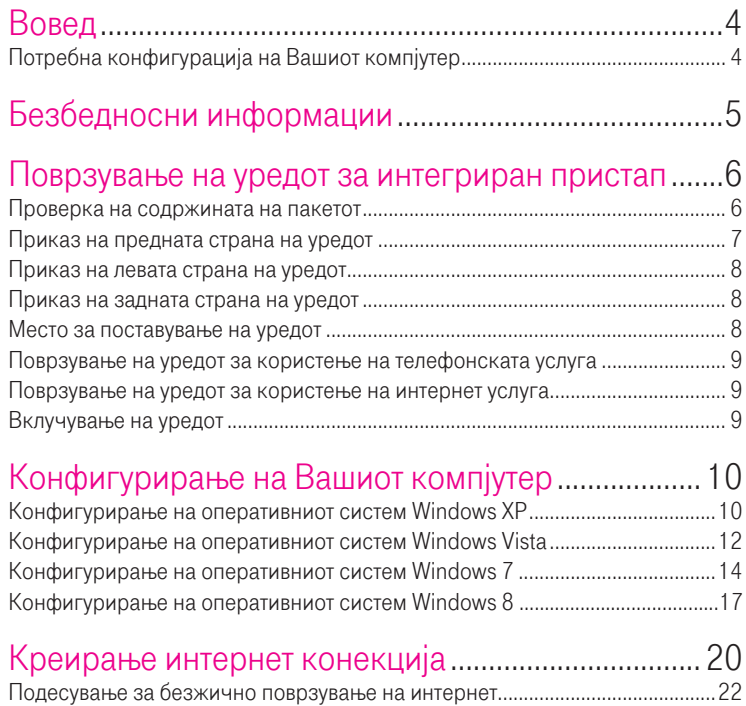

### ВОВЕД

Уредот за интегриран пристап се користи за обезбедување на телефонски, интернет и телевизиски услуги од Македонски Телеком АД - Скопје.

За користење на телевизиската услуга, покрај уредот за интегриран пристап, потребен е и медиа приемник кој го обезбедува Македонски Телеком АД – Скопје.

Уредот за интегриран пристап може да се поврзе со друг уред (компјутер, таблет, мобилен телефонски апарат и сл.) за дополнителна конфигурација, безжично или со мрежен Ethernet кабел. Ги поддржува сите Windows оперативни системи како и Android и iOS

### БЕЗБЕДНОСНИ ИНФОРМАЦИИ

Пред да го користите уредот, прочитајте ги следниве безбедносни информации. Македонски Телеком АД - Скопје нема да биде одговорен за последиците настанати со непочитување на безбедносните упатства.

- Прочитајте го упатството за употреба пред користењето на уредот.
- Обрнете внимание на сите предупредувања во упатството за користење на производот.
- За да се избегне пожар или оштетување на производот, немојте да користите дополнителна опрема што не е соодветна за овој производ.
- Користете го адаптерот за напојување доставен со уредот.
- Не ставајте ништо врз уредот.
- Чувајте го уредот на суво, чисто и добро проветрено место.
- За време на грмотевици, исклучете го уредот од напојување за да се избегне удар од гром.
- Уредот чистете го со мека и сува крпа. Немојте да користите течност или спреј за да го исчистите уредот. Пред да го исчистите уредот, исклучете го од напојувањето.
- Одржувајте го чист отворот за вентилација. Се што ќе навлезе во уредот преку отворот за вентилација може да предизвика краток спој и да предизвика оштетување на уредот или пожар.
- Не приближувајте течности до површината на уредот.
- Не го отворајте уредот, особено кога уредот е вклучен.

### ПОВРЗУВАЊЕ НА УРЕДОТ ЗА ИНТЕГРИРАН ПРИСТАП

#### ПРОВЕРКА НА СОДРЖИНАТА НА ПАКЕТОТ

Проверете дали во пакетот се наоѓаат следните делови:

- 1. ZXDSL 931VII уред за интегриран пристап.
- 2. Стандарден телефонски кабел (2 парчиња).
- 3. LAN мрежен кабел.
- 4. Адаптер за напојување.

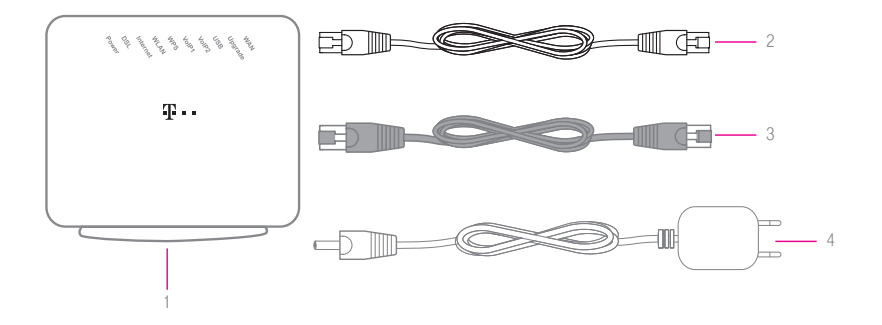

Доколку не добиете некој од горенаведените делови или некој од нив е оштетен, контактирајте со службата за корисничка поддршка на бесплатниот телефонски број 120 за бизнис корисници и 122 за приватни корисници.

## ПРИКАЗ НА ПРЕДНАТА СТРАНА НА УРЕДОТ

1 2 3 4 5 6 6 7 8 9

 $\sqrt{a^{2}-a^{2}}$ 

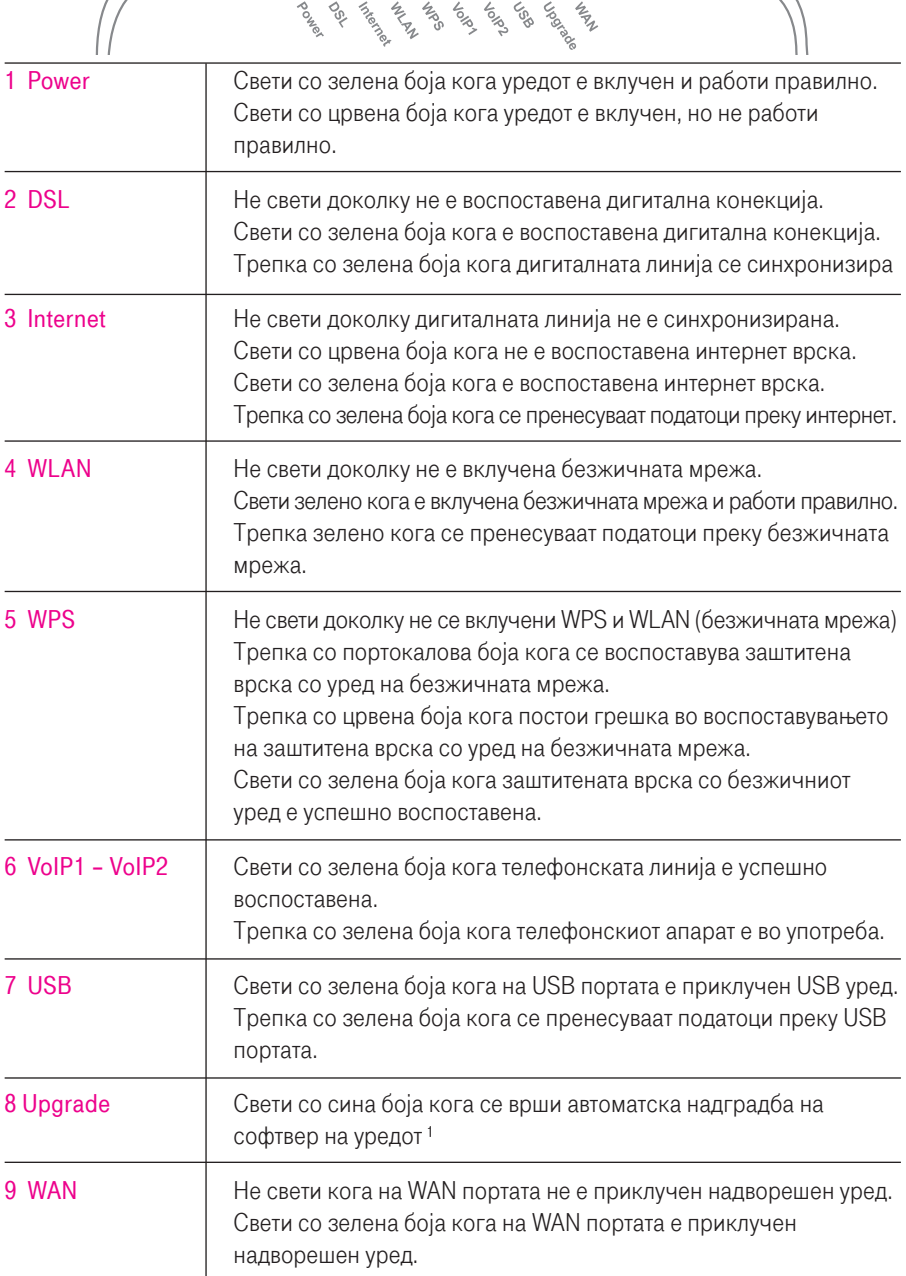

1 Внимание ! Не треба да се исклучува уредот од напојување додека свети индикаторот, тоа може да го оштети уредот.

### ПРИКАЗ НА ЛЕВАТА СТРАНА НА УРЕДОТ

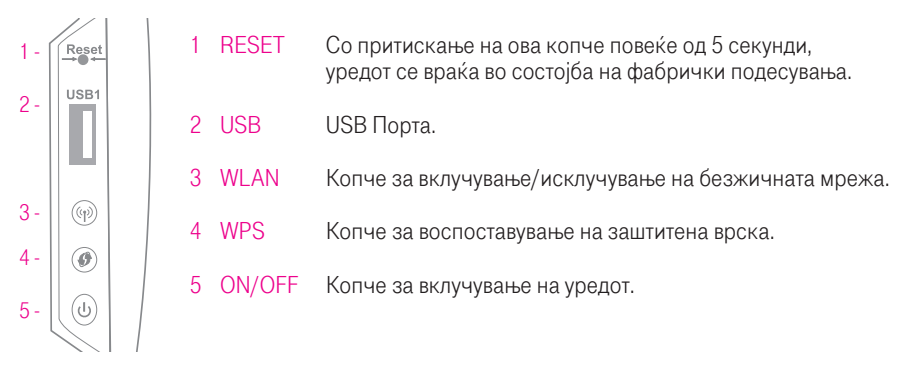

#### ПРИКАЗ НА ЗАДНАТА СТРАНА НА УРЕДОТ

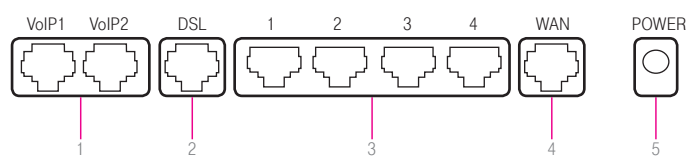

- 1 VOIP1 VOIP2 приклучоци за поврзување на телефонски апарати.
- 2 DSL приклучок за поврзување со телекомуникацискиот (ѕиден) приклучок.
- LAN1 LAN4 служат за поврзување на уреди во локална компјутерска мрежа 1.
- 4 WAN приклучок за поврзување со друг WAN уред преку Ethernet мрежа преку која може да се обезбедат повеќе сервиси (телефонија, интернет,..)
- 5 POWER во овој приклучок поврзете го кабелот за електрично напојување ².

1) Приклучоците LAN1 и LAN2 се фабрички подесени за поврзување на интернет а LAN3 и LAN4 за поврзување на медиа приемник за користење на телевизиска услуга. Доколку имате потреба од друга намена на приклучоците може да контактирате со службата за корисничка поддршка на бесплатниот телефонски број 120 за бизнис корисници и 122 за приватни корисници.

²) Доколку има прекин во електричното напојување, уредот нема да работи и не ќе може да се користат услугите за телефонија, интернет и телевизија

#### МЕСТО ЗА ПОСТАВУВАЊЕ НА УРЕДОТ

Одберете соодветно место за поставување на уредот

- Близу до телекомуникацискиот приклучок.
- Близу до приклучокот за електрична енергија.
- Близу до Вашиот компјутер, доколку сакате истиот да го поврзете со уредот со LAN – мрежен кабел.

### ПОВРЗУВАЊЕ НА УРЕДОТ ЗА КОРИСТЕЊЕ НА ТЕЛЕФОНСКАТА УСЛУГА

- 1 Приклучете го едниот крај од стандардниот телефонски кабел во DSL приклучокот на задната страна на уредот за интегриран пристап (означено со 1 на сликата), а другиот крај од кабелот во телекомуникацискиот (ѕиден) приклучок (означено со 2 на сликата).
- 2 Телефонскиот апарат со помош на стандарден телефонски кабел се поврзува во телефонскиот приклучок VoIP 1 или VoIP 2 на уредот за интегриран пристап (означено со 3 на сликата).
- 3 Доколку не користите друга услуга од Македонски Телеком, поврзете го адаптерот за напојување (видете во поглавјето Вклучување на уредот, страна 9).
- 4 Доколку користите и интернет услуга од Македонски Телеком, продолжете со поврзување на уредот опишано во продолжение.

### ПОВРЗУВАЊЕ НА УРЕДОТ ЗА КОРИСТЕЊЕ НА ИНТЕРНЕТ УСЛУГА

- 5 Приклучете го LAN мрежниот кабел во приклучокот LAN1 на задната страна на уредот за интегриран пристап (означено со 4 на сликата), другиот крај на кабелот приклучете го во LAN – портата на Вашиот компјутер (означено со 5 на сликата).
- 6 Безжичното поврзување на интернет е објаснето во поглавјето Подесување за безжично поврзување на интернет (страна 22).

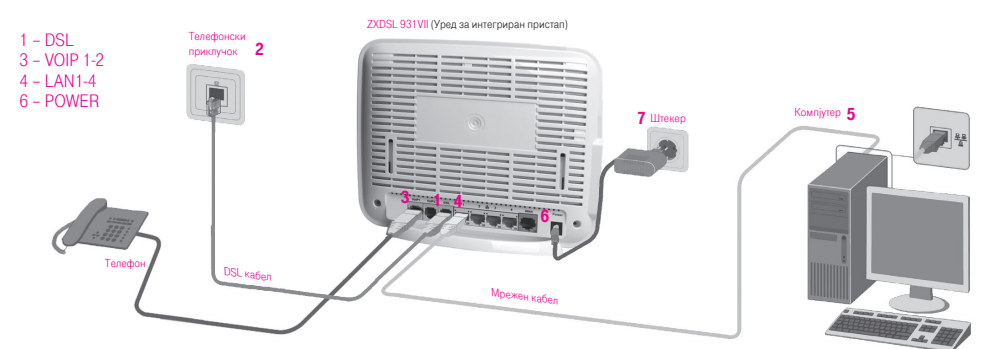

#### ВКЛУЧУВАЊЕ НА УРЕДОТ

- 1 Приклучете го конекторот на адаптерот за електрично напојување во приклучокот за напојување на уредот (означено со 6 на сликата).
- 2 Приклучете го адаптерот во најблискиот приклучок за електрична енергија (означено со 7 на сликата).

## КОНФИГУРИРАЊЕ НА ВАШИОТ КОМПЈУТЕР

#### КОНФИГУРИРАЊЕ НА ОПЕРАТИВНИОТ СИСТЕМ WINDOWS XP

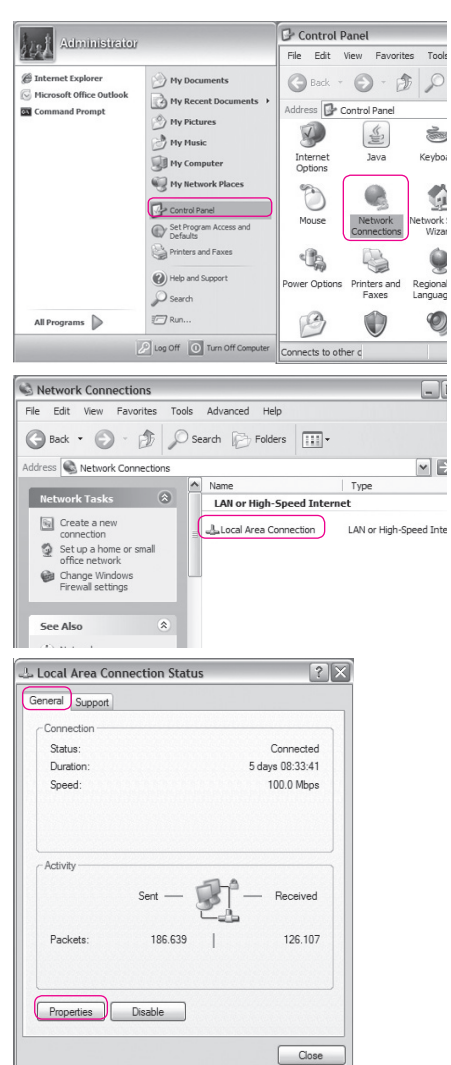

1. Отворете го START менито на Вашиот компјутер, изберете Control Panel и отворете ја иконата Network Connections со двојно кликнување на истата;

2. Одберете Local Area Connection со двојно кликнување;

3. Од прозорецот кој ќе се отвори изберете General и кликнете на Properties;

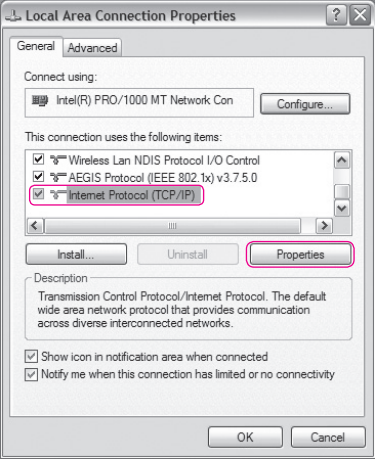

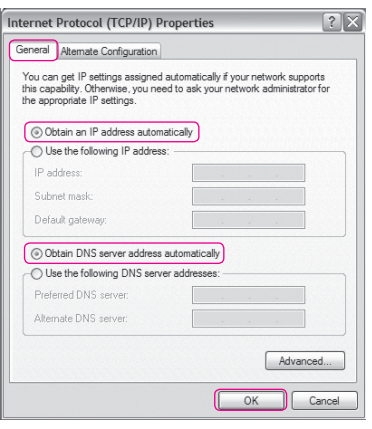

4. Лизгачот на прозорецот кој ќе се отвори поместете го до дното. Одберете ја опцијата Internet Protocol (TCP/IP). Потоа одберете Properties;

- 5. Ќе се отвори и трет прозорец со опции: General и Alternate Configuration. Одберете General и чекирајте: Obtain IP address automatically и Obtain DNS server address automatically;
- 6. Потоа кликнете OK на двата прозора и Close, на Local Area Connection Status прозорецот.

Оперативниот систем е подготвен за поврзување на интернет.

Потребно е да поминете на поглавјето Креирање интернет конекција (страна 20).

#### КОНФИГУРИРАЊЕ НА ОПЕРАТИВНИОТ СИСТЕМ WINDOWS VISTA

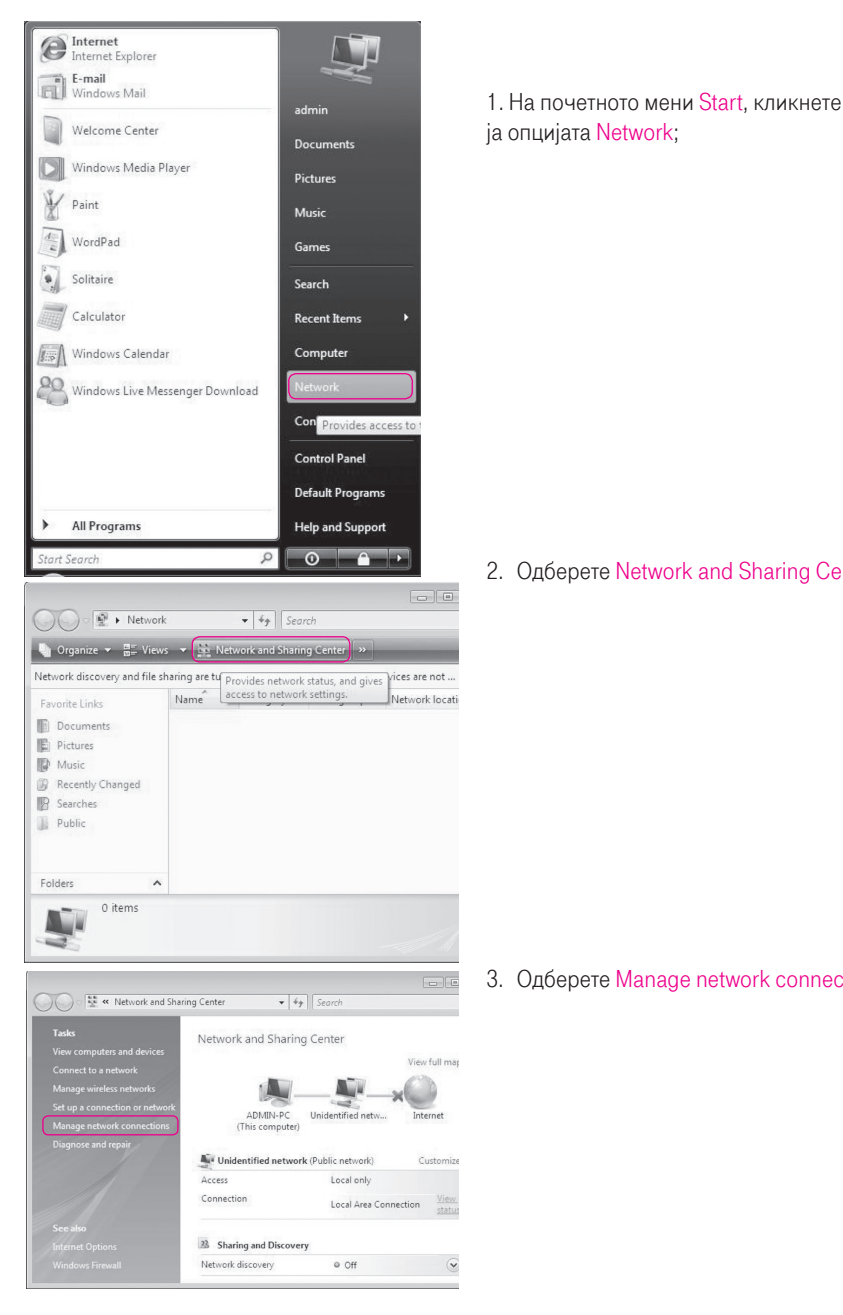

2. Одберете Network and Sharing Center;

3. Одберете Manage network connections;

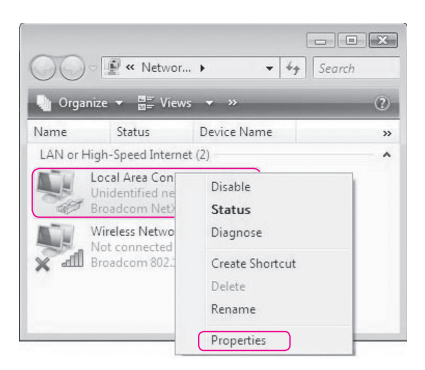

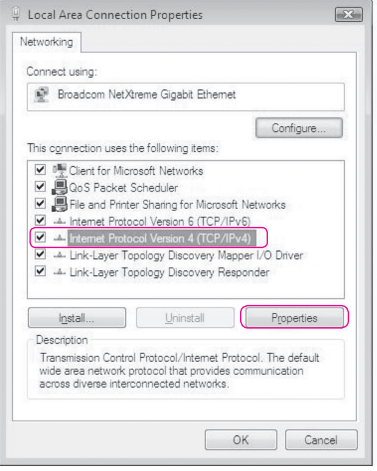

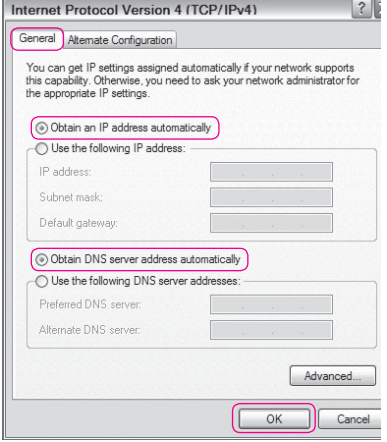

4. Кликнете со десното копче на глувчето на Local Area Connection и потоа одберете Properties;

5. Одберете Internet Protocol Version 4 (TCP/ IPv4) и потоа кликнете Properties;

- 6. Одберете General и чекирајте: Obtain IP address automatically и Obtain DNS server address automatically;
- 7. Потоа кликнете OK на двата прозора и Close, на Local Area Connection Status прозорецот.

Оперативниот систем е подготвен за поврзување на интернет.

Потребно е да преминете на поглавјето Креирање интернет конекција (страна 20).

#### КОНФИГУРИРАЊЕ НА ОПЕРАТИВНИОТ СИСТЕМ WINDOWS 7

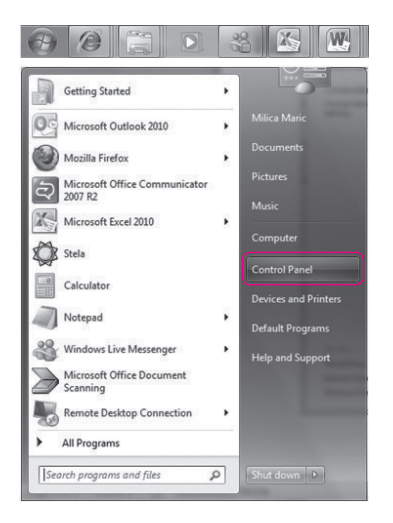

- 1. Отворете го Start менито на Вашиот компјутер;
- 2. Одберете Control Panel;

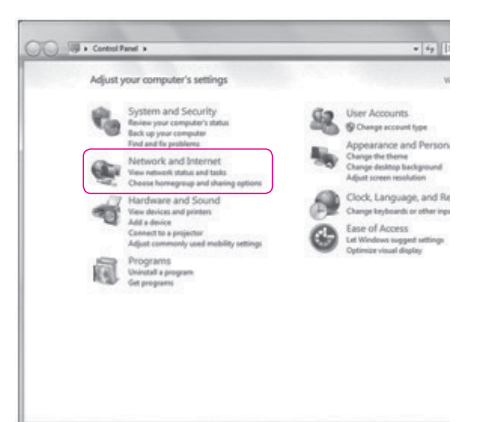

3. Одберете Network and Internet;

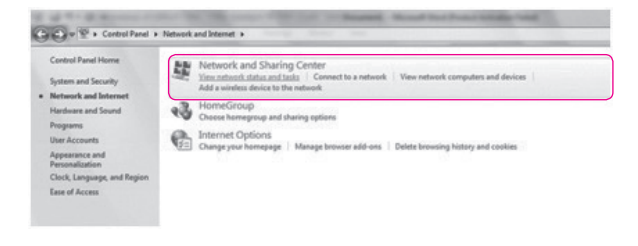

4. Одберете Network and Sharing Centar;

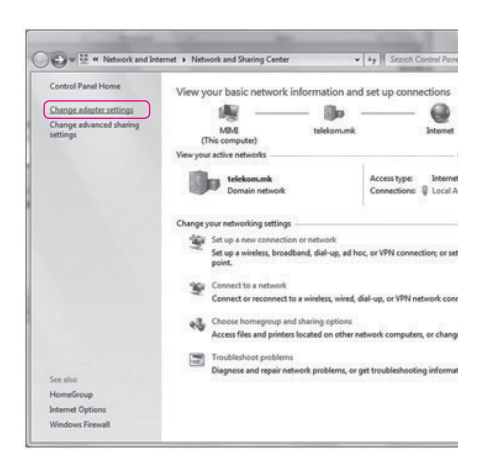

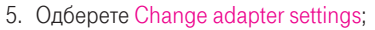

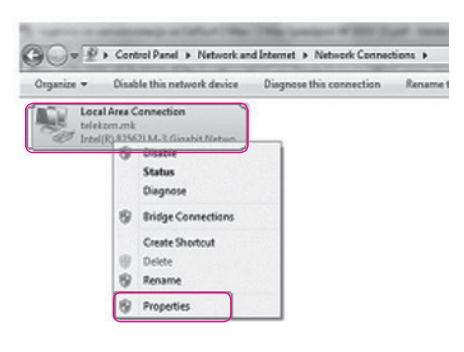

6. Кликнете со десното копче на глувчето на Local Area Connection и потоа одберете Properties;

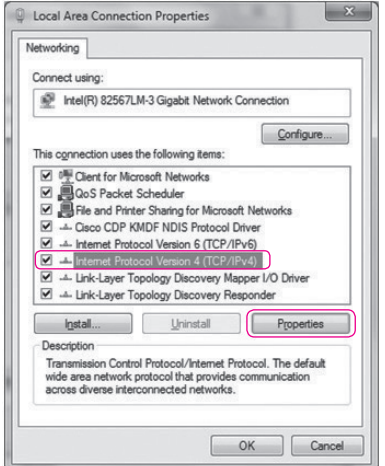

7. Одберете Internet Protocol Version 4 (TCP/IPv4) и потоа кликнете на копчето Properties;

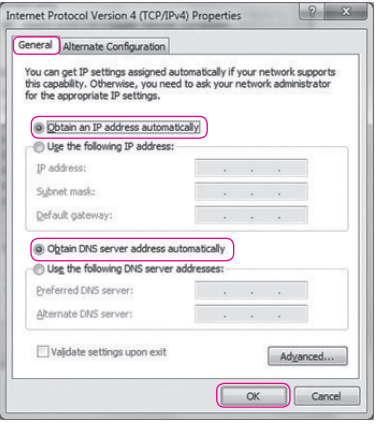

8. Одберете General и потоа одберете ги двете опции како на сликата: Obtain an IP address automatically и Obtain DNS server address automatically, и кликнете на копчето OК;

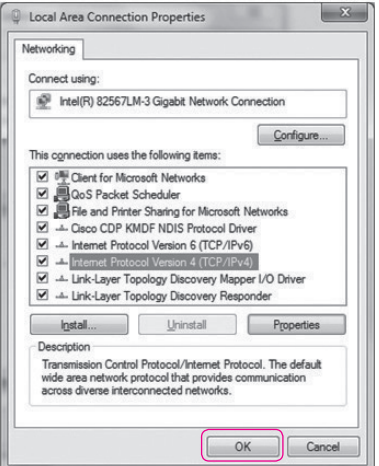

9. Потоа кликнете на копчето ОК во претходно отвореното прозорче.

Оперативниот систем е подготвен за поврзување на интернет. Потребно е да преминете на поглавјето Креирање интернет конекција (страна 20).

#### КОНФИГУРИРАЊЕ НА ОПЕРАТИВНИОТ СИСТЕМ WINDOWS 8

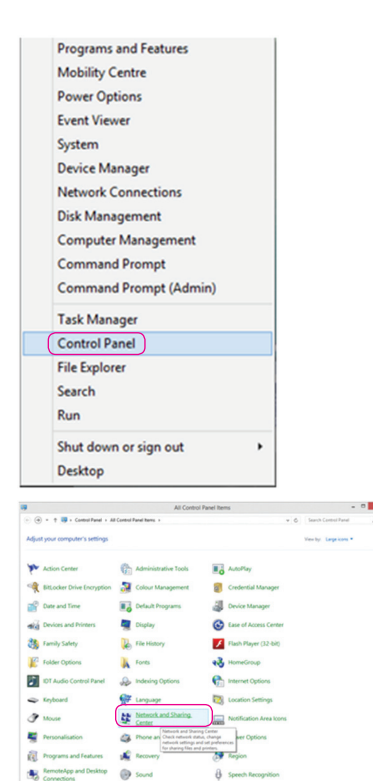

1. Во долниот лев агол на Вашиот десктоп со кликање на десното копче на глувчето изберете Control Panel;

2. Одберете Network and Sharing Center:

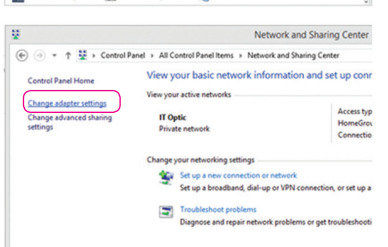

**N** System

**S2** Horace

Sync Center

Sig Storage Spaces Taskbar and Navigation [all Troubleshooting

3. Одберете Change adapter settings;

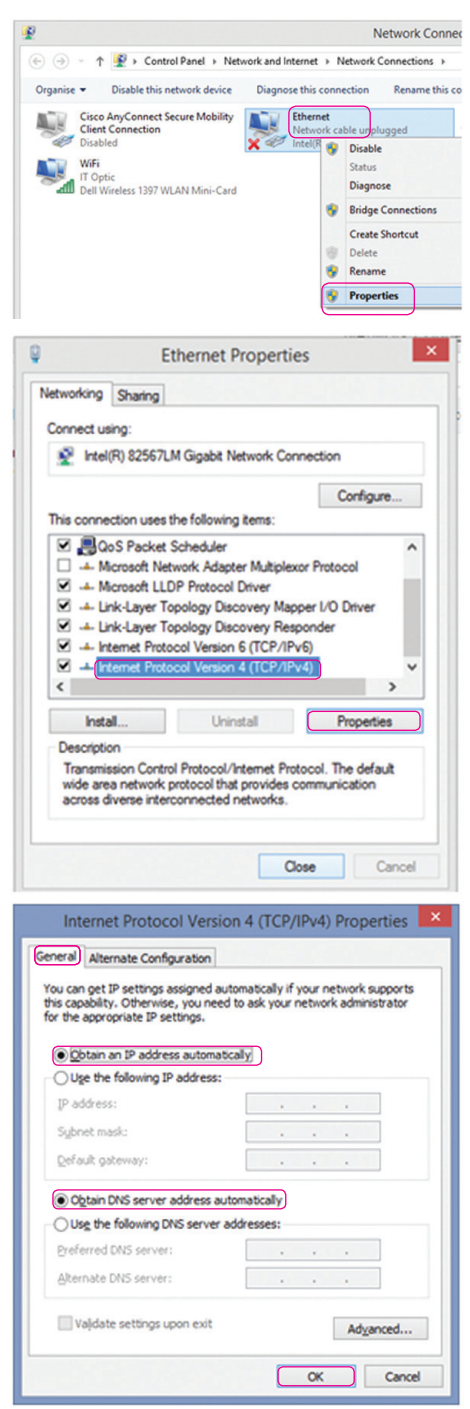

4. Кликнете со десното копче на глувчето на Ethernet и потоа одберете Properties;

5. Одберете Internet Protocol Version 4 (TCP/IPv4) и потоа кликнете на копчето Properties;

6. Одберете General и потоа одберете ги двете опции како на сликата: Obtain an IP address automatically и Obtain DNS server address automatically, и кликнете на копчето OК;

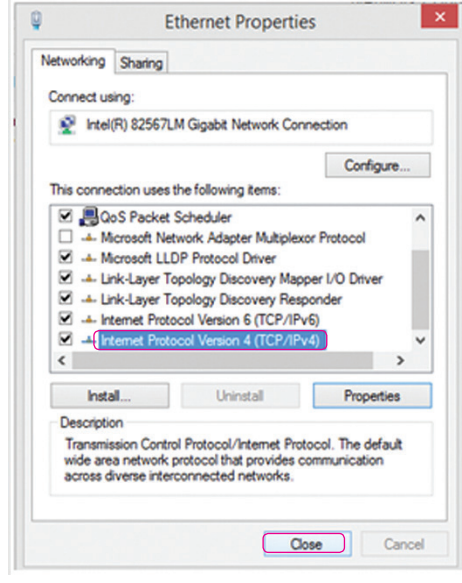

7. Потоа кликнете на копчето Close во претходно отвореното прозорче.

Оперативниот систем е подготвен за поврзување на интернет.

Потребно е да преминете на поглавјето Креирање интернет конекција (страна 20).

### КРЕИРАЊЕ ИНТЕРНЕТ КОНЕКЦИЈА

Кога ќе ги поврзете сите елементи како што е објаснето претходно, уредот за интегриран пристап се поврзува на системите во Македонски Телеком и целото подесување (конфигурирање) се случува автоматски. Важно е да се напомене дека треба само да почекате десетина минути додека да заврши автоматското конфигурирање. Во овој период сијаличките на уредот за интегриран пристап ќе трепкаат и уредот за интегриран пристап (во зависност од конфигурацијата) може да се рестартира. Кога подесувањето ќе заврши, некои од сијаличките на уредот за интегриран пристап ќе светат постојано. Во случај автоматското конфигурирање на уредот да не заврши успешно, Ве молиме да започнете со следнава постапка:

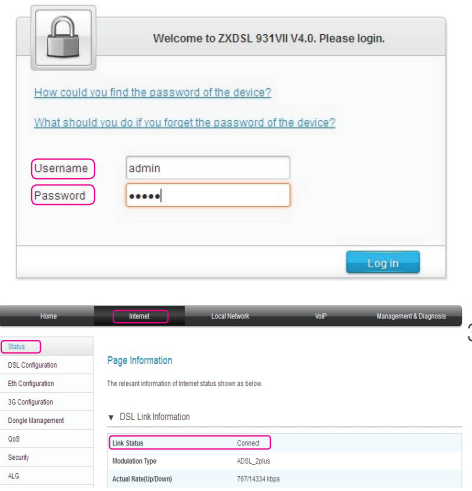

1. Во Start менито отворете кој било интернет пребарувач (како на пример

Internet Explorer). Во полето за внесување на адреса, внесете https://192.168.1.1 и притиснете Enter. Се отвора поле за најавување (логирање).

- 2. Во полето Username внесете admin a во полето Password внесете ја лозинката која се наоѓа на задната страна на уредот и одберете Login.
- 3. На следната страна од горната лента се избира Internet, потоа во левата колона Status, тука полето Link Status треба да биде Connect што значи дека е воспоставена DSL конекцијата.

Доколку не е така Ве молиме проверете ја поврзаноста на каблите и по потреба јавете се на бесплатниот телефонски број за корисничка поддршка 120 за бизнис корисници и 122 за приватни корисници. Доколку DSL конекцијата е воспоставена можете да преминете кон подесување на интернет.

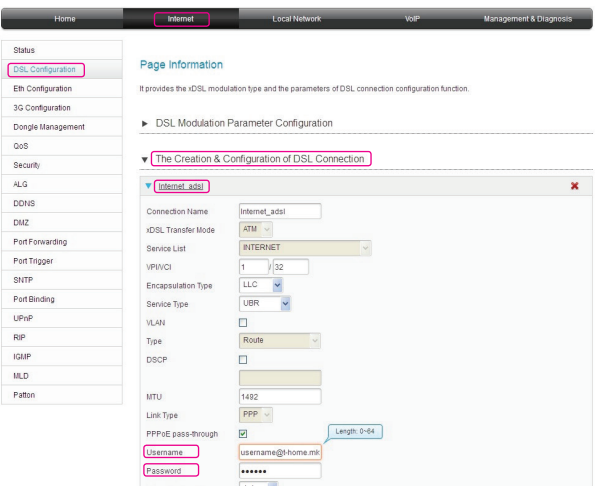

4. На следната страна од горната лента се избира Internet, потоа во левата колона DSL Configuration и десно The Creation & Configuration of DSL Connection потоа се избира: Internet adsl за ADSL корисници или Internet vdsl за VDSL корисници.

Тука во полињата Username и Password треба да се внесат соодветно, Вашето корисничко име (username) и Лозинка (password) кои можете да ги најдете во договорот кој сте го склучиле со Македонски Телеком АД Скопје.

- 5. Во полето Username внесете го корисничкото име и додадете: "@t-home.mk".
- 6. Во полето Password внесете ја лозинката. Потоа кликнете на копчето Apply

\*Внимание: Ви препорачуваме да не ги менувате другите параметри освен оние наведени во ова упатство, во спротивно може да се прекине интернет конекцијата.

Доколку се правилно внесени сите потребни параметри веќе имате воспоставена интернет конекција. Тоа може да го проверите со отворање на која било интернет адреса (www.t-home.mk) во кој било интернет пребарувач.

### ПОДЕСУВАЊЕ ЗА БЕЗЖИЧНО ПОВРЗУВАЊЕ НА ИНТЕРНЕТ

Во почетното, фабричко подесување, е овозможено безжично мрежно поврзување и е поставен единствен, уникатен клуч кој е посебен за секој уред. Клучот е означен на задната страна на уредот, покрај полето WPA/WPA2 Wireless Key:

Продолжете со следниве чекори ако сакате да ги промените податоците за начинот на поврзување и клучот.

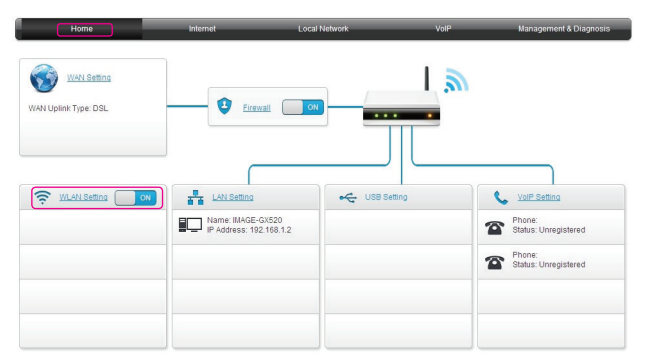

1. На основната страна од горната лента изберете Home, во левата колона покрај WLAN Setting има копче со кое е вклучува и исклучува безжичната мрежа. Вклучувањето на безжичната мрежа може да се направи и со притискање на копчето WLAN  $\circledast$  кое се наоѓа на левата страна на уредот.

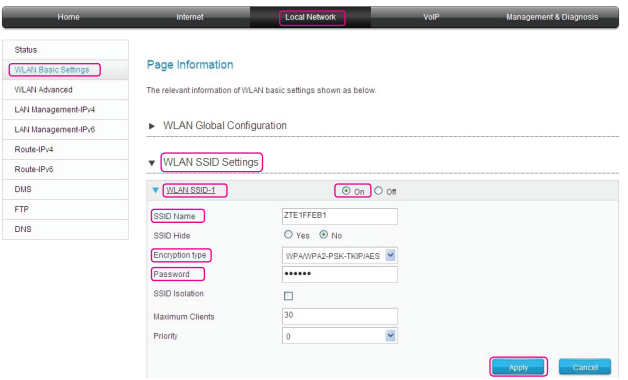

- 2. Од горната лента се избира Local Network потоа во левата колона WLAN Basic Settings и десно WLAN SSID Settings. и WLAN SSID-1 каде треба да биде штиклирана опцијата On
- 3. Во полето покрај SSID Name е прикажано името на Вашата безжична мрежа, истото можете да го промените по Ваш избор.
- 4. Во полето покрај Password е внесен клучот за пристап до Вашата безжична мрежа, тука истиот можете да го промените по Ваш избор, но мора да содржи најмалку 8 карактери. За да ги зачувате внесените податоци кликнете на Apply.

### БЕЛЕШКИ

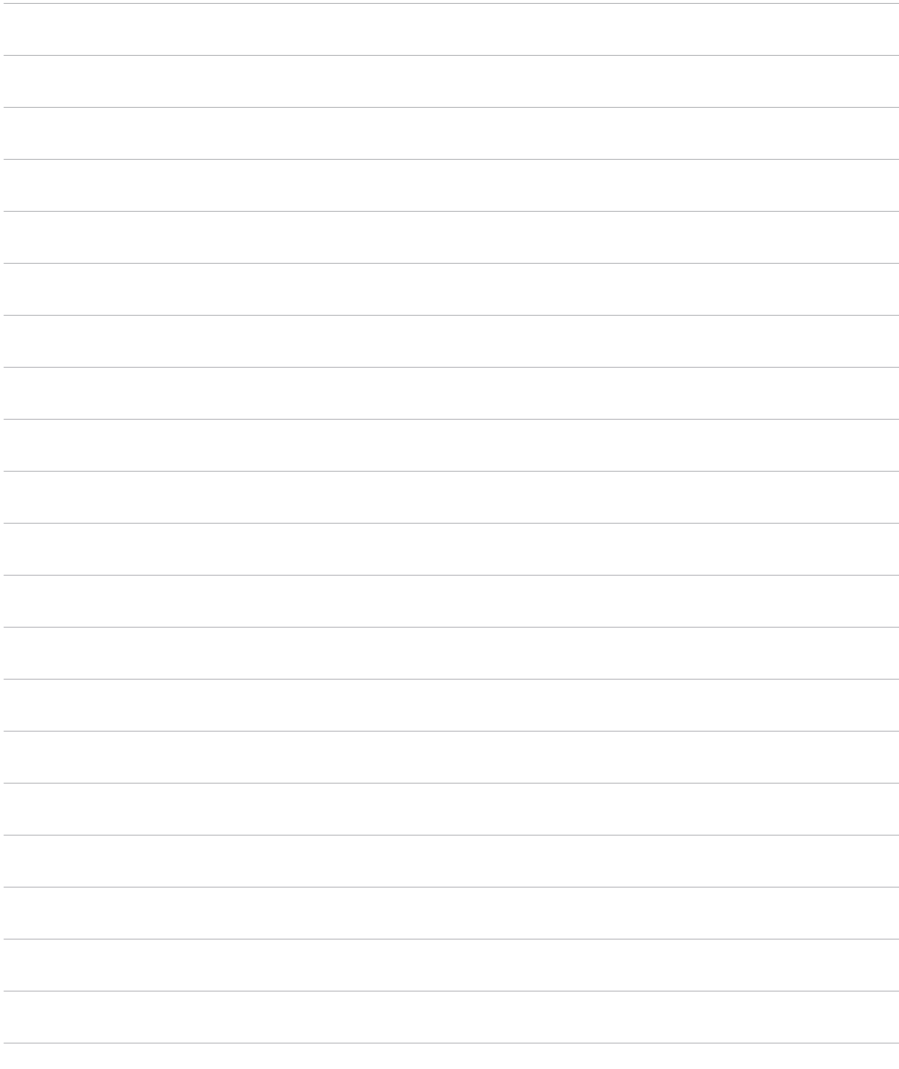

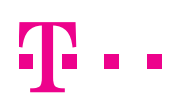

СПОДЕЛИ ДОЖИВУВАЊА

#### ЗА ДА НАРАЧАТЕ ДОПОЛНИТЕЛНИ УСЛУГИ ЈАВЕТЕ СЕ НА БЕСПЛАТНИОТ ТЕЛЕФОНСКИ БРОЈ 120 ЗА БИЗНИС КОРИСНИЦИ И 122 ЗА ПРИВАТНИ КОРИСНИЦИ. WWW.T-HOME.MK

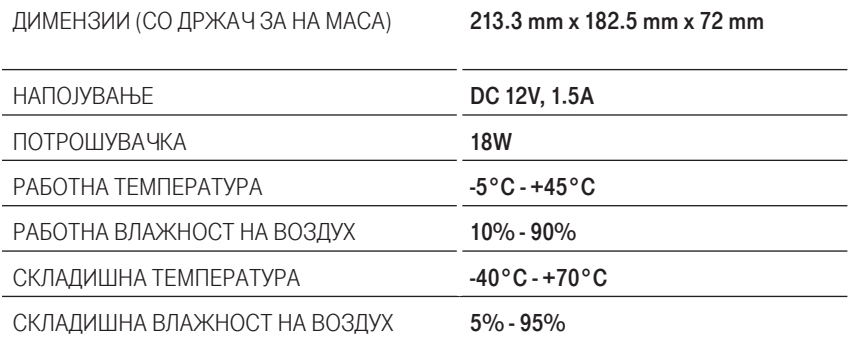

#### ТЕХНИЧКИ ПОДАТОЦИ: